- 1. Turn on Editing in your course's Moodle page
- 2. Click **"Add an activity or resource"** Add an activity or resource

Question? Contact Morgan Ramos at [reserves@roberts.edu](mailto:reserves@roberts.edu) 585.594.6044

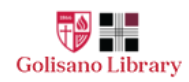

3. Click on the **"Leganto Reading List"** Button and then click the "Add" button

 $^{\circ}$ Leganto Reading List

4. You will be taken to this page. Once here name your course reserves tool by filling in the **"Activity name"** field.\* \*You may consider naming your course reserves tool: Course Reserves, Reading List, or Readings

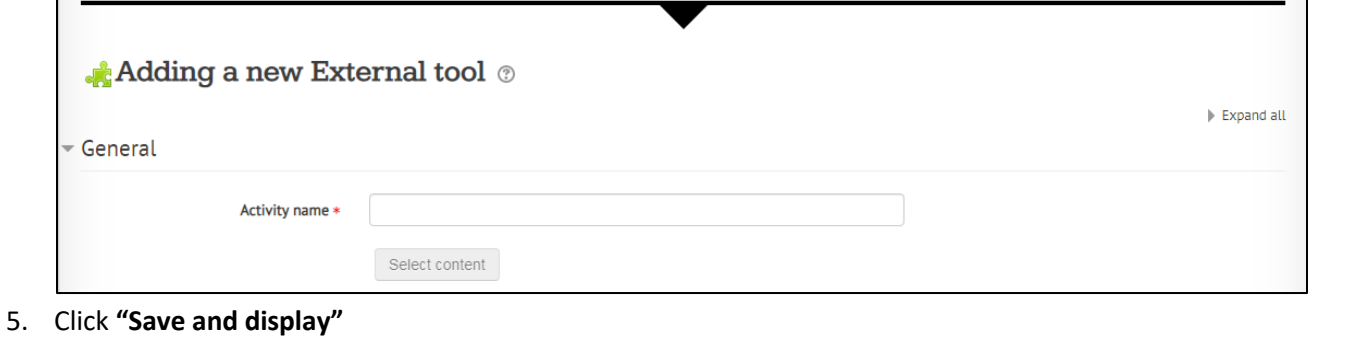

- Create a new course Save and display Click the green √CREATE button below 6. Click the **"Open in new window"** Button 7. Enter the dates for your course and press CMP 101 LEC 03 **"Create."** Course Name\*: CMP 101 LEC 03 *Do not fill in the number of Students or*  from: 14-January-2020 the To: 14-January-2020 齡  $\vee$  CREATE *Academic Department.* **血 CANCEL** Number of Students (leave blank)\*: 8. Click **"Create"** to create a new Reading List. Academic Department (leave blank)\*: **CREATE**
- 9. Click **"Create"** again.

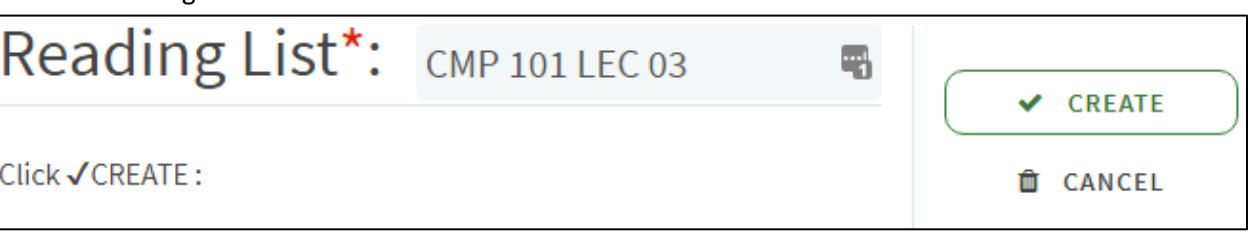

- 10. Choose **"Blank Template"**
- 11. Click the **"New Section"** button. Add a title in the **"Section Title"** field and then press create.

**NEW SECTION** 

This will allow you to separate readings into sections. Some examples of these sections include: Class Weeks, Required Readings, Recommended Readings, Books, Articles, etc. You may also add a section description in the "Description Field."

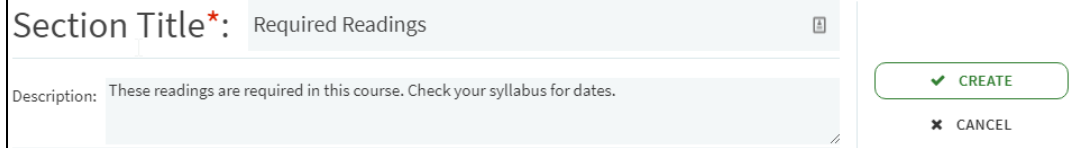

Intro to Creating a Course Reserve List in Leganto

- 12. Click the **"Add Items"** plus**-**button You can click and drag items in your reading list the right of the item.
- 13. Use the box on the right side of the screen to search for items you would like to put on your reserves list.
	- When looking for *electronic resources*, you should leave **"OneSearch"** selected under "Search In"
	- When looking to add *physical books* to your course reserves, change "Search In:" to **"Library Catalog"**
- 14. Once you have found a resource you would like to add to your reserves: click on the article, choose the section you would like to add the resource to, then press the **"ADD"** button.
- 15. A) When you've added an *electronic resources* to your course reserves, you will see the *green* "Complete" indicator at the bottom left of the item. Complete B) When you've added a *physical resource*  to your course reserves, you will see a *gray*

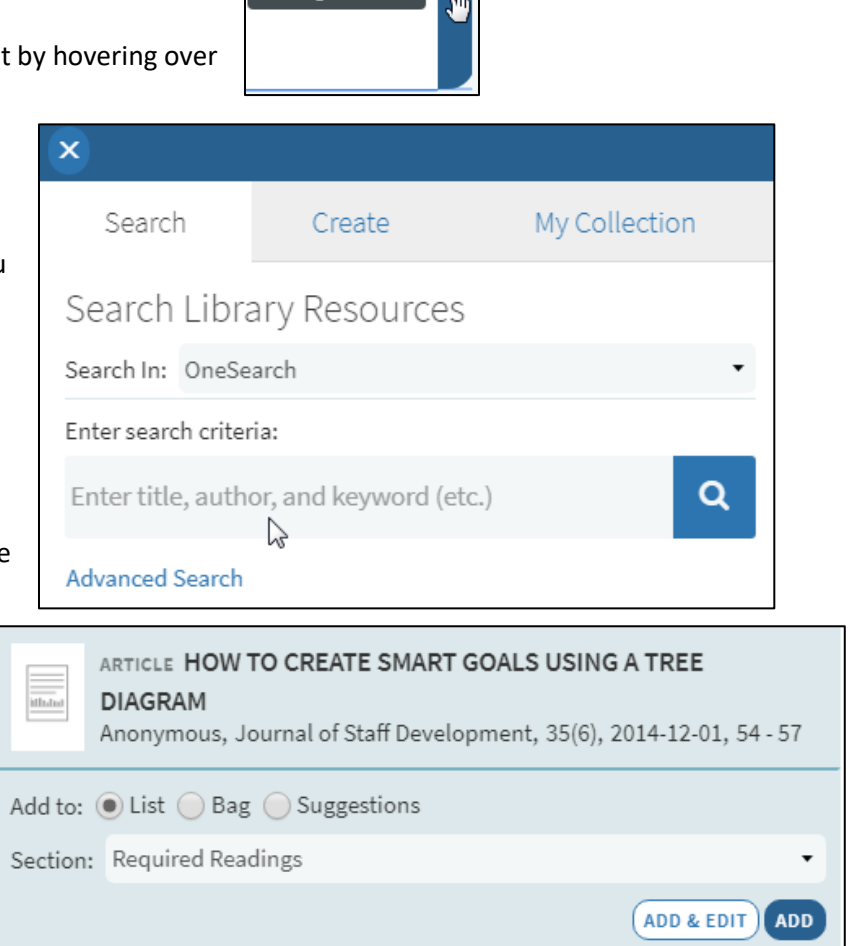

"Being Prepared" indicator at the bottom left of the item until the library staff has Being Prepared Check holdings approved the item and placed the book in physical course reserves.

- Once your items have been placed in physical course reserves, your item will show as "Complete" on the bottom left.
- *Physical Course Reserves can only be borrowed by students for 2 hours at a time. Please tag your items appropriately using the "Add tag to item" button*

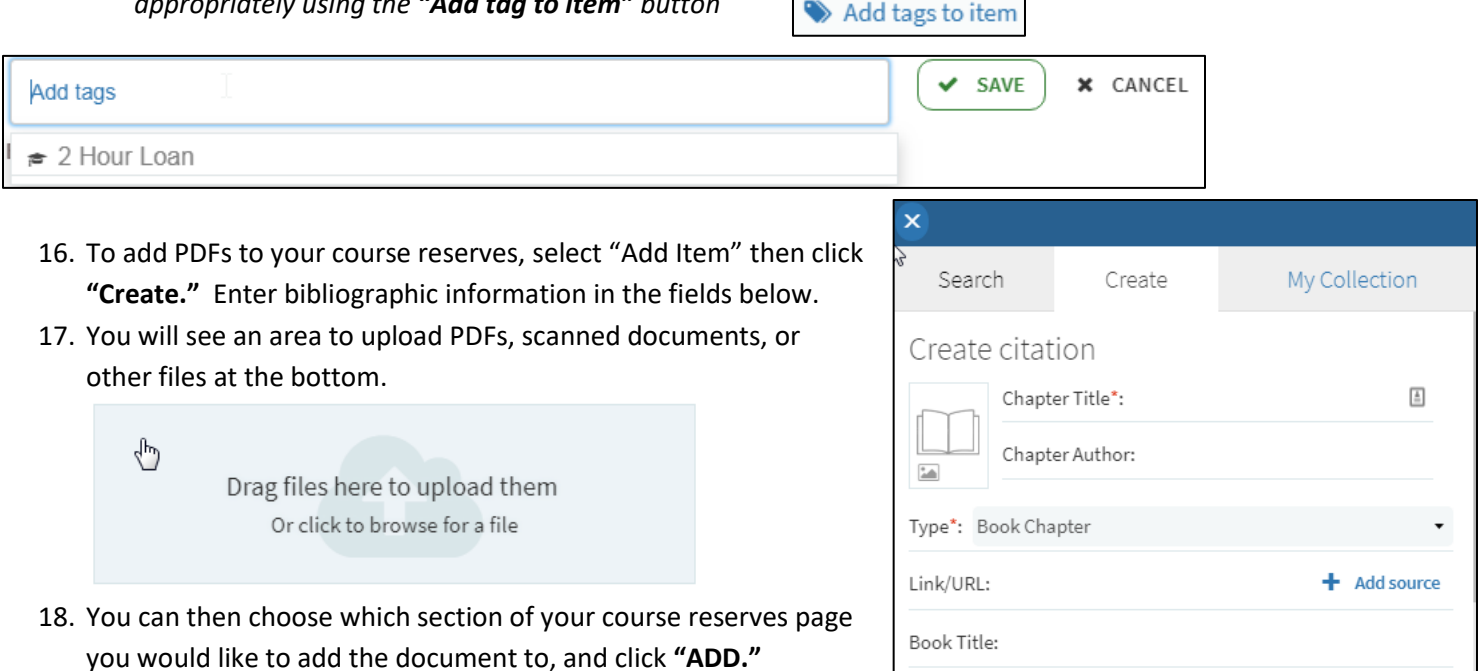

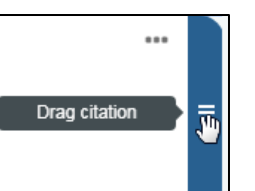

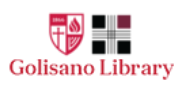